# PosiTector<sup>®</sup>SHD **Shore Hardness Durometer**

**O** On-Gage Help Reference Ayuda en el Medidor | On-Gerät-Hilfe | Aide sur l'instrumentation

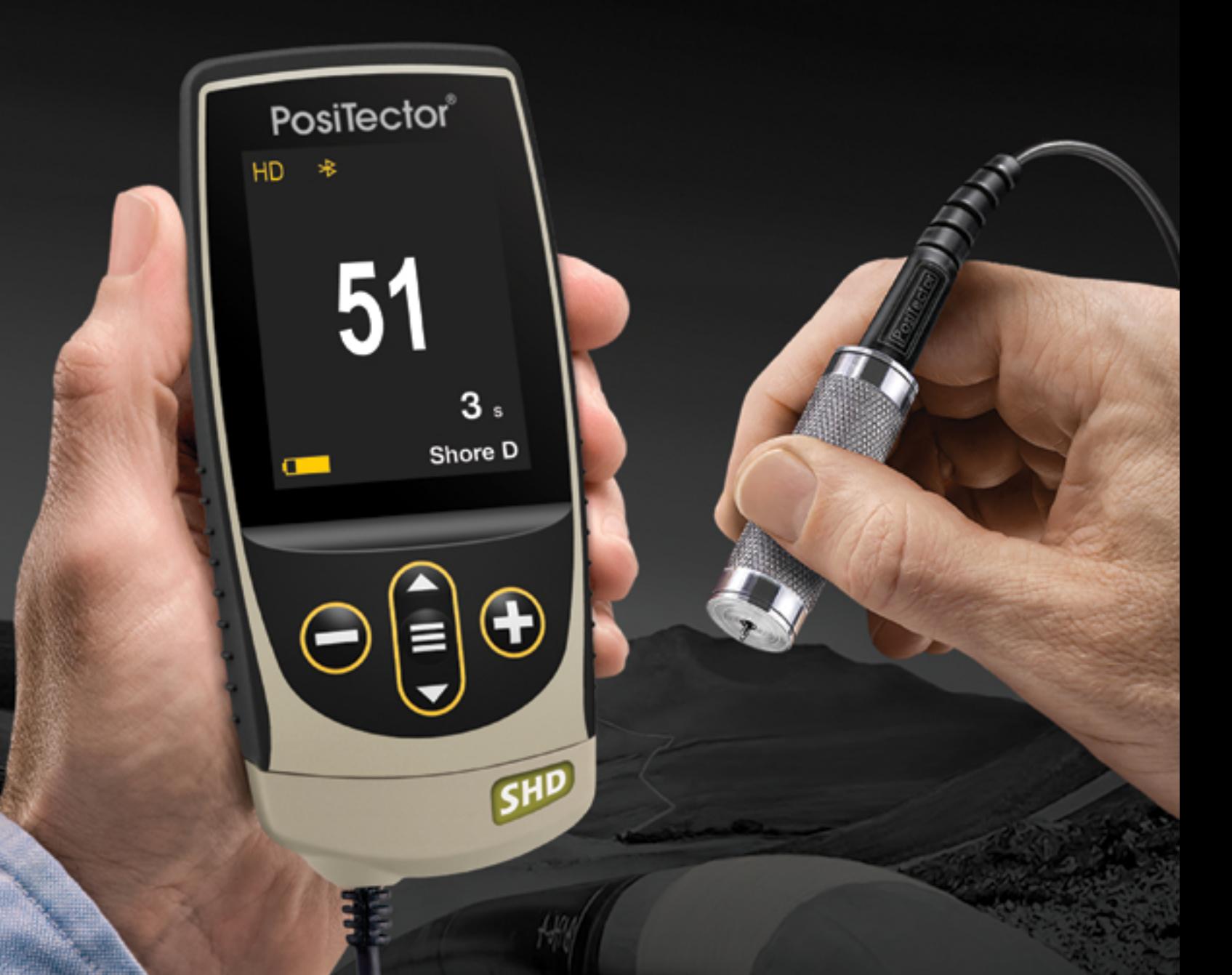

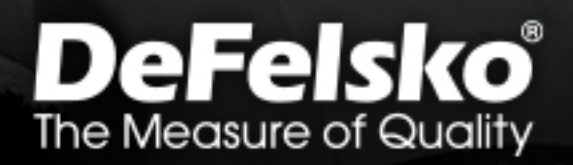

#### Introducción

La presente referencia es una compilación de archivos de soporte incorporado (On-Gage Help) que están disponibles en su equipo PosiTector. Para acceder a los temas de ayuda en su equipo ingrese al menú principal y toque el ícono  $\bigoplus$  o presione botón  $\bigoplus$  correspondiente al tema de ayuda de su elección.

Para una visión integral del uso y operación de su instrumento consulte el manual de instrucción incluido o descargue el archivo en formato PDF en nuestro sitio web www.defelsko.com/manuals.

Realice una actualización para asegurar que los archivos de soporte en su PosiTector contienen las referencias de ayuda más recientes. Consulte las instrucciones en www.defelsko.com/updates.

## **Contents**

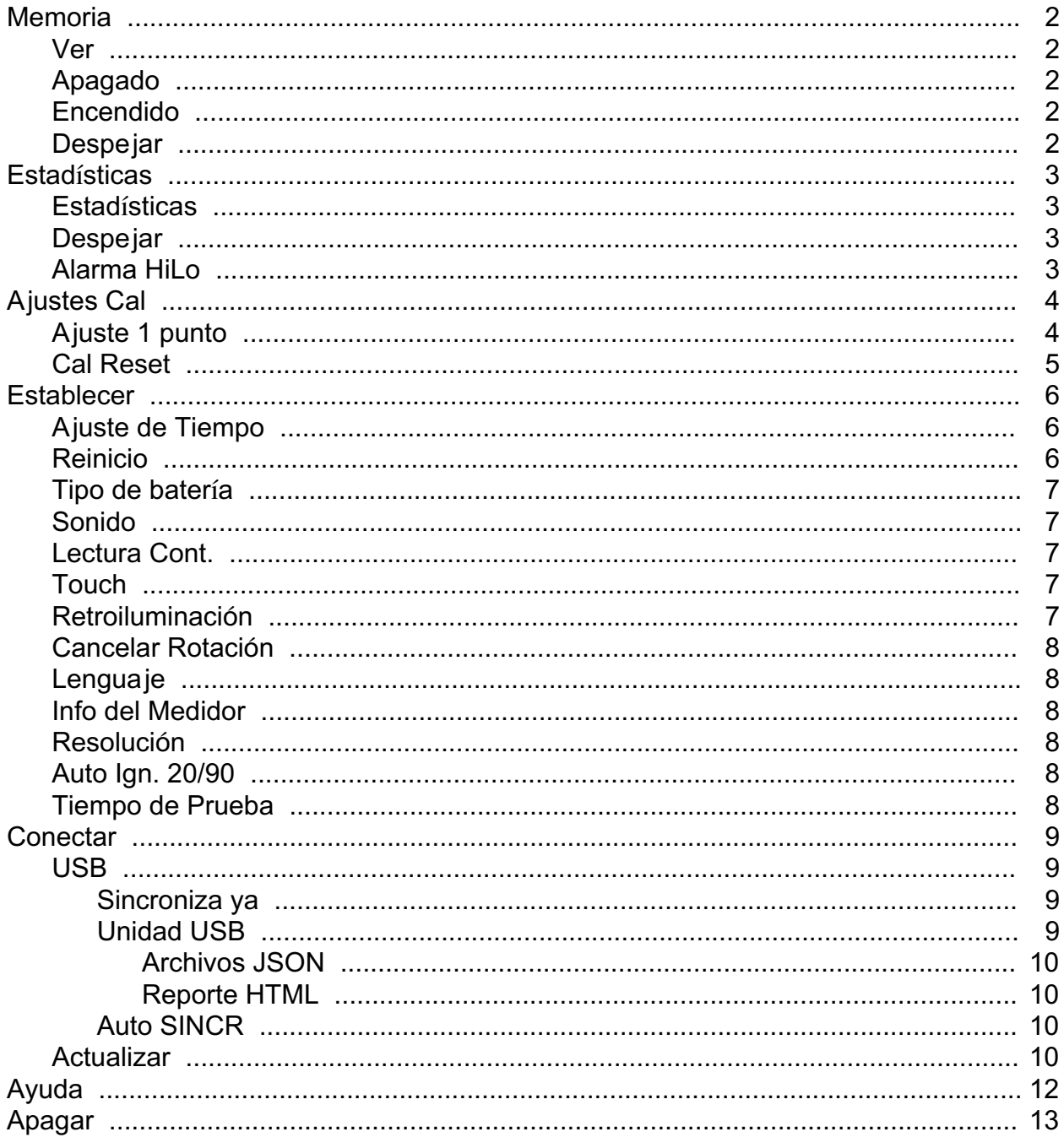

### <span id="page-3-0"></span>Memoria

El PosiTector SHD Standard es capaz de almacenar en una memoria interna los datos de su medición. Las mediciones almacenadas pueden ser consultadas en la pantalla o descargadas a una computadora. Las mediciones son identificadas con una etiqueta de fecha y hora. Almacene sus datos en un lote con hasta 1,000 lecturas (un lote por cada sensor).

Cuando el instrumento es configurado para registrar datos, el ícono de memoria se muestra en la pantalla junto con datos estadísticos básicos.

#### NOTA:

Descarte la última lectura presionando (-).

#### Ver

Use los botones "Arriba" o "Abajo" para navegar la información, el resumen estadístico, y la tabulación de cada una de las lecturas dentro de lote que se encuentra abierto. Presione el botón central para salir.

#### Apagado

Desactiva la memoria y suspende la grabación de mediciones (Los datos almacenados permanecen en la memoria)

#### Encendido

Activa la función de memoria e inicia la grabación de mediciones.

#### Despejar

Remueve de la memoria todos los datos almacenados.

#### <span id="page-4-0"></span>**Estadísticas**

Opción del Menú para configuración de Estadísticas y modos de alarma Hi/Lo.

#### **Estadísticas**

Cuando esta seleccionada, el ícono de estadísticas y el resumen de la estadística estarán visibles en la pantalla. Descarte la última lectura presionando el botón (-). Presione el botón (+) para borrar e iniciar una nueva estadística.

#### Despejar

Despeja los datos estadísticos en la pantalla y las tabulaciones HiLo.

#### Alarma HiLo

El medidor encenderá alertas visuales y sonoras para indicar cuando las mediciones exceden los límites máx./mín. previamente configurados por el usuario.

### <span id="page-5-0"></span>Ajustes Cal

Para garantizar la mayor precisión siga estos dos pasos...

1. Calibración: habitualmente realizada por el fabricante. Todas las sondas incluyen certificado de calibración.

2. Comprobación - normalmente realizada por el usuario con los patrones de referencia conocidos como el bloque de prueba suministrado.

#### Calibración

La calibración es el proceso controlado y documentado de medición de patrones de calibración trazables y la verificación de los resultados para confirmar que estos se encuentran dentro del nivel de precisión establecido del medidor. El proceso de calibración generalmente lo realiza el fabricante del medidor o un laboratorio de calibración certificado en un entorno controlado y siguiendo un proceso documentado.

#### Verificación

La comprobación que es una verificación de precisión hecha por el usuario midiendo en materiales de referencia con valores de dureza conocidos. Una comprobación exitosa implica que el equipo mida dentro de las tolerancias de precisión combinadas del medidor y las galgas patrón. Puede comprobar el funcionamiento del dispositivo con el bloque de prueba incluido. Coloque el bloque de prueba sobre una superficie plana, dura y realice de tres a cinco lecturas. Los puntos de medición deberán tener al menos 6 mm (0,24 ") de separación. Si el promedio de esas lecturas se encuentra fuera de la precisión combinada del bloque de prueba y galga puede ser que el medidor requiera reparación.

Algunas de las causas para que el medidor no lea correctamente son daños en la punta, presión incorrecta aplicada al bloque de prueba o temperaturas que no se consideren condiciones normales.

Compruebe la precisión al principio y al final de cada turno laboral. Si durante un turno de trabajo el instrumento se cae o se sospecha que las lecturas son erróneas, deberá comprobar su precisión nuevamente.

### Ajuste 1 punto

Ajusta el medidor a un material de dureza conocida.

Pulse el botón (+) para seleccionar el número de lecturas de las que se obtendrá el promedio, generalmente entre 3 y 10. Cuanto mayor sea la variación entre lecturas, más lecturas deberá tomar para obtener un buen promedio.

Realice mediciones repetidas en la muestra de dureza conocida usando las flechas verdes que aparecen en pantalla como guía. Después de la lectura final, el medidor <span id="page-6-0"></span>calculará y mostrará un valor medio de las mediciones de todas las lecturas tomadas en la muestra. Si no se obtiene el valor de dureza esperado (dentro de la tolerancia), ajuste el valor que se muestra en pantalla usando la tecla (+) arriba o (-) abajo hasta igualar la lectura con el valor de dureza conocido. Pulse el botón central para introducir el valor.

### Cal Reset

Restaura la calibración de fábrica del medidor. El icono de calibración de fábrica aparecerá en la pantalla.

#### <span id="page-7-0"></span>**Establecer**

Permite ajustar las opciones de configuración del medidor.

### Ajuste de Tiempo

Todas las mediciones son marcadas con una etiqueta que indica la fecha del calendario y la hora del reloj (en formato de 24 horas) en que se incorporan en la memoria. Por lo tanto, es importante mantener actualizados ambos parámetros usando esta opción del menú. Use los botones "arriba" y "abajo" para seleccionar el parámetro y presione las teclas (-) y (+) para ajustar el valor. La fecha y la hora también pueden ser consultados en el encabezado de la pantalla del menú "Info del Medidor" (Gage Info).

#### Reinicio

Reinicio (menú Reset) restaura la configuración de fábrica y devuelve el dispositivo a una condición conocida. Ocurrirá lo siguiente:

Todos los lotes, registros de medición, nombres de archivos y capturas de pantalla serán eliminados.

Los ajustes de calibración volverán a los valores de fábrica. El ícono de calibración de fábrica aparecerá en la pantalla.

Las configuraciones del menú serán de nuevo las siguientes:

Memoria = OFF Auto Sub-Lote = OFF Estadísticas = OFF Alarma  $Hi$   $o$  = OFF Pantalla = None WiFi y Access Point = OFF Teclado y Transmisión USB = OFF Teclado BLE = OFF USB Stream = OFF Ignorar Auto 20/90 = OFF Tic de Lectura = ON

Puede reiniciar el equipo de manera más completa (Hard Reset) apagando el equipo, esperando varios segundos y pulsando simultáneamente los botones central y (+) hasta que aparezca el símbolo Reset. Esto restablecerá el equipo a su condición conocida de fábrica. Realiza la misma función que el Reinicio y además:

Borrará la información de la conexión Bluetooth. Las configuraciones del menú serán de nuevo las siguientes:

<span id="page-8-0"></span>Bluetooth Smart = OFF Tiempo de Prueba = 1 segundo Sonido = Medio Luz de Pantalla = Normal Auto SINCR .Net = ON Cancelar Rotación = OFF Idioma = Inglés USB Drive = ON Bateria = Alkaline  $Touch = ON$ 

#### NOTA:

La configuración de fecha, hora y WiFi no cambiarán al realizar un Reinicio.

### Tipo de batería

Ingrese el tipo de baterías colocadas en el instrumento. Puede elegir una opción entre "Alcalinas", recargables de "Litio" o "NiMH" (nickel-metal hydride). El indicador de estado de carga de la batería se calibra automáticamente dependiendo de la selección. No ocurrirán daños cuando el tipo de baterías configuradas no concuerde con el tipo de baterías instalado.

### Sonido

Ajusta el volumen de la bocina integrada en el equipo (Apagado, Bajo, Medio, Alto).

### Lectura Cont.

Cuando se activa esta función, el instrumento desplegará las lecturas de la sonda de manera continua. Es ideal cuando el temporizador de prueba no es requerido o cuando se realiza la verificación de calibración. La función de Lectura Continua no esta disponible cuando los modos Memoria, Estadística o alarma HI/LO se encuentran activadas.

### Touch

Permite que la funcionalidad de la pantalla táctil sea desactivada.

### Retroiluminación

Selecciona el nivel de brillo para la pantalla (Sol, Normal o Nocturno). Si se encuentra habilitado el brillo automático o "Auto Dim" (por defecto) la pantalla se oscurecerá después de un período de inactividad para preservar la vida de la batería. Presione el botón "abajo" para volver a iluminar la pantalla.

### <span id="page-9-0"></span>Cancelar Rotación

Deshabilita la función de Rotación Automática de la pantalla dejando fija la posición actual de la pantalla.

### Lenguaje

Convierte las palabras en pantalla y en la impresión al lenguaje seleccionado.

### Info del Medidor

Despliega el número de modelo, su número de serie, tipo de sensor, clave de registro (Key) para usar PosiSoft.net, cantidad de memoria disponible para almacenar lecturas, fecha y hora; además información de los paquetes de software del equipo.

Por motivos de seguridad, la clave de registro (key) es un requisito para hacer uso de una cuenta gratuita para la gestión y almacenamiento de tatos en PosiSoft.net

### Resolución

Increases the displayed Gage resolution to 0.1.

#### NOTA:

No afecta a la precisión.

#### Auto Ign. 20/90

Según la mayoría de las normas internacionales, las lecturas por debajo de 20 y por encima de 90 no se consideran fiables. Cuando está activado, los resultados de medición fuera de 20/90 emitirán un tono grave y no se incluirán en Memoria o Estadísticas.

NOTA:Si se miden valores superiores a 90 Shore A, deberá utilizar la sonda del PosiTector SHD D. Si se miden valores por debajo de 20 Shore D, utilice la sonda del PosiTector SHD A.

#### Tiempo de Prueba

El PosiTector SHD tiene un temporizador en la pantalla para medir la dureza de un material después de un período determinado de tiempo tal como se define en las normas internacionales, típicamente 1, 3 o 15 segundos.

Utilice los botones (-) y (+) para ajustar la duración de la prueba. Cuando realice una lectura, el temporizador se iniciará automáticamente una vez que el pisador quede en la superficie y aparecerá en la pantalla el símbolo de la flecha hacia abajo.

#### <span id="page-10-0"></span>**Conectar**

Configura las opciones de comunicación y conectividad del medidor.

### USB

Conecte el equipo a una PC/Mac utilizando el cable USB-C provisto. Podrá visualizar e imprimir lecturas y gráficos desde un navegador web universal, también desde un explorador de archivos o utilizar el PosiSoft Desktop.

#### NOTA:

Cuando está conectado, la alimentación de energía se obtiene a través del cable USB-C. Las baterías no estarán en uso y el medidor no se apagará automáticamente.

#### Sincroniza ya

Si se ha seleccionado, el dispositivo sincronizará inmediatamente los datos de medición a PosiSoft.net (requiere de una conexión por cable USB a una computadora que esté ejecutando el programa PosiSoft Desktop).

Como alternativa seleccione Auto SINCR desde el menú de conexión USB para sincronizar automáticamente con un PC. Las mediciones adicionales incorporadas a la memoria durante la conexión se sincronizarán solo cuando el cable USB se desconecte y se vuelva a conectar o cuando esté seleccionada la opción Sincroniza ya.

#### NOTA:

PosiSoft Desktop será necesario cuando se empleen conexiones USB para sincronizar con PosiSoft.net.

### Unidad USB

Cuando se habilita la Unidad USB (USB Drive) el PosiTector es reconocido como un dispositivo de almacenamiento extraíble USB el cual permite una interfaz simple para recuperar los datos de la memoria de una manera similar a la provista por los dispositivos USB de memoria extraíble en las cámaras digitales. La unidad USB también será necesaria para importar las mediciones guardadas con la aplicación PosiSoft Desktop. Una vez que se conecta, cualquier computadora puede explorar los archivos que contienen las mediciones almacenadas en la memoria del PosiTector que esta siendo identificado virtualmente como una unidad extraíble de memoria usando el cable de conexión USB-C.

#### NOTA:

Cuando está conectado, la alimentación de energía se obtiene a través del cable USB-C. Las baterías no estarán en uso y el medidor no se apagará automáticamente.

### <span id="page-11-0"></span>Archivos JSON

Cuando se habilita (por defecto), estarán disponibles archivos con esquema JSON en la unidad PosiSoft USB. Estos archivos pueden ser particionados para incorporarlos a bases de datos y aplicaciones de software personalizadas.

#### NOTA:

Deshabilitar esta opción puede reducir el tiempo requerido para que una computadora reconozca cal PosiTector en su primera conexión vía USB.

#### Reporte HTML

Cuando se encuentra habilitado (por defecto), podrá visualizar un reporte en formato HTML al seleccionar el archivo "index.html" o "START\_HERE.html" que se ubican en el directorio raíz. Las lecturas almacenadas y las gráficas pueden ser visualizadas o copiadas a través de navegadores web o exploradores de archivos.

#### NOTA:

Deshabilitar esta opción puede reducir el tiempo requerido para que una computadora reconozca cal PosiTector en su primera conexión vía USB.

### Auto SINCR

Cuando se habilita esta opción, las mediciones se sincronizarán automáticamente con PosiSoft.net cuando sea conectado a una computadora que ejecute el PosiSoft Desktop. Las mediciones adicionales incorporadas a la memoria durante la conexión se sincronizarán solo cuando el cable USB se desconecte y vuelva a conectar o cuando esté seleccionada la opción Sincroniza ya.

#### NOTA:

PosiSoft Desktop será necesario cuando se empleen conexiones USB para sincronizar con PosiSoft.net.

#### Actualizar

Determina si hay actualizaciones disponibles de software para su medidor.

Para realizar una actualización, el Medidor deberá estar conectado por cable USB a una computadora con acceso a internet mientras ésta última ejecuta el software PosiSoft Desktop.

Consulte www.defelsko.com/update

#### ADVERTENCIA:

El medidor realizará un Reinicio completo tras una actualización. Todas las mediciones guardadas se borrarán de la memoria.

### <span id="page-13-0"></span>Ayuda

Cuando se resalta una opción del menú, aparece el ícono (i) informando que hay información de ayuda disponible para ese elemento del menú. Presione la tecla (+) o el ícono (i) para desplegar la información de ayuda. Actualice periódicamente el medidor para asegurar que el medidor cuenta con la información de ayuda del menú más reciente.

Puede descargar un archivo en formato PDF con todos los ítems de ayuda del menú en www.defelsko.com/help

#### Menú Operación

Para ingresar al menú principal, encienda el medidor, después presione el botón de navegación. Puede utilizar tanto el teclado del tablero como la pantalla táctil para navegar en el menú. Si lo desea, la funcionalidad de la pantalla táctil puede ser deshabilitada desde el menú "Configurar".

Seleccione la opción del menú tocando el título o utilice las teclas arriba y abajo para señalar la opción del menú de su elección finalmente presione el botón del central para validar la selección.

Cuando el contenido del menú necesite desplegarse en más de una pantalla, se mostrará el número de página debajo del título del menú. Podrá navegar entre las páginas del menú usando las teclas arriba y abajo. Cuando llegue al inicio o final de una lista presione la tecla respectiva para avanzar o retroceder entre páginas. Si utiliza la pantalla táctil, simplemente presione las flechas izquierda o derecha, o deslice el dedo por la pantalla hacia abajo o arriba.

Presione el botón (-) o deslice el dedo hacia su derecha para regresar a la pantalla anterior. Selecciones Salir para cerrar el menú.

Una opción del menú con un > indica la existencia de un sub-menú para esa opción del menú. Seleccione la opción para desplegar los elementos del sub-menú.

#### Captura de pantalla

Presione ambos botones (-) y (+) al tiempo para copiar y guardar la imagen de la pantalla actual. Las últimas 100 capturas de pantalla serán almacenadas en la memoria y podrá acceder a ellas cuando esté conectado a un ordenador vía PosiSoft USB Drive.

### <span id="page-14-0"></span>Apagar

Para conservar la vida de la batería, el instrumento entrará en reposo automáticamente tras 5 minutos de inactividad. Cuando se encuentra dentro del modo de reposo, el instrumento se reactiva significativamente más rápido. El instrumento se apagará completamente después de 4 horas de inactividad. Alternativamente, seleccione la opción "Apagar" en el menú principal. Todas las configuraciones se mantienen.

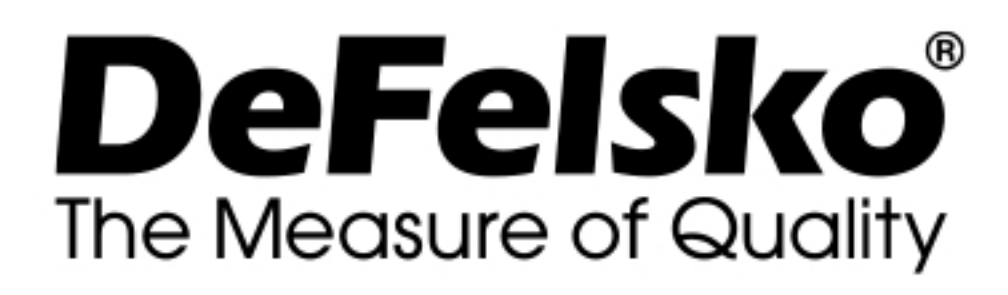

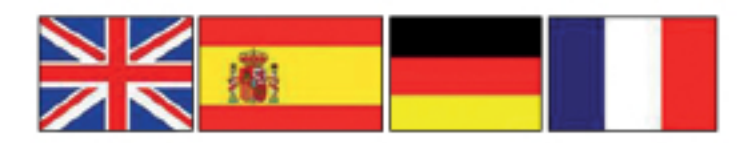

#### www.defelsko.com

© DeFelsko Corporation USA 2020 Reservados todos los derechos

#### Garantía limitada, solución única y obligación

La garantía única de DeFelsko, la solución, y la obligación son la garantía limitada expresa, la solución y la obligación limitada expuestas en su sitio web: www.defelsko.com/terms

Este manual está protegido por copyright. Todos los derechos de este manual están reservados y no podrá ser parcial o totalmente reproducido o transmitido por ningún medio sin el consentimiento previo por escrito de DeFelsko Corporation.

DeFelsko, PosiTector, y PosiSoft son marcas comerciales de DeFelsko Corporation registradas en los EE.UU. y en otros países. Otras marcas o nombres de productos son marcas comerciales o registradas de sus propietarios respectivos.

Se han tomado todas las precauciones posibles para asegurar la precisión de toda la información contenida en este manual. DeFelsko no aceptará responsabilidad por errores tipográficos o de impresión.